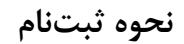

ابتدا به آدرس سایت همایش وارد شده و بر روي آیکون «ثبتنام» کلیک میکنیم.

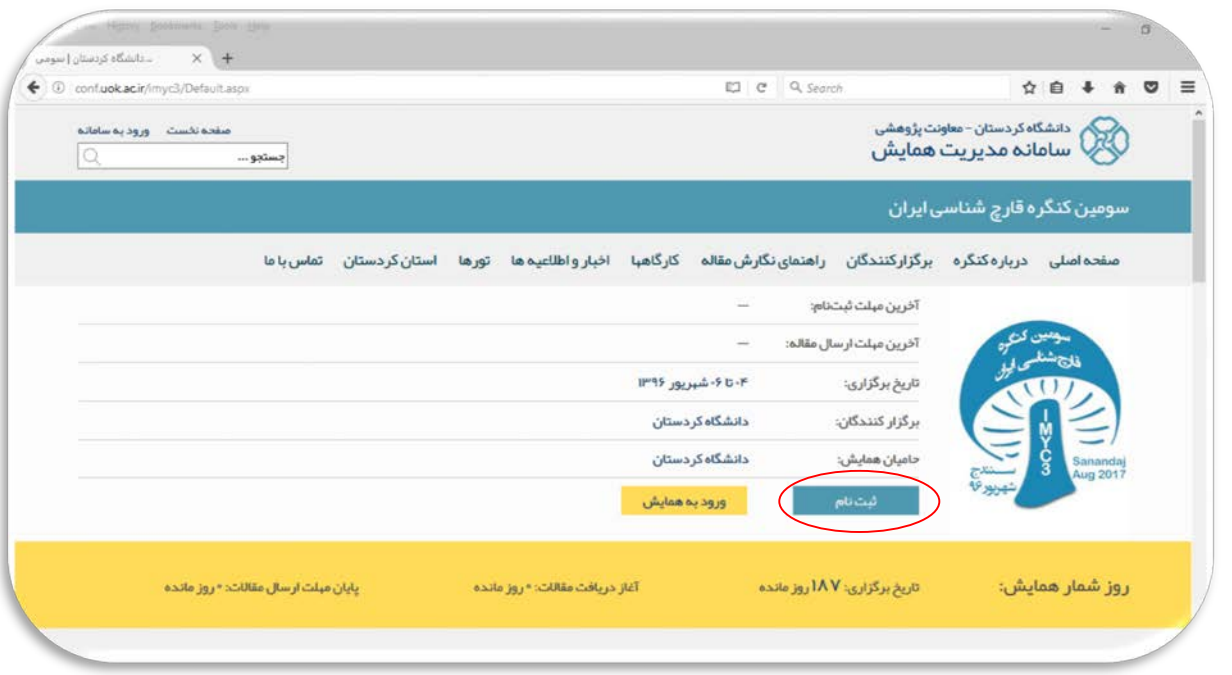

صفحهاي به شکل زیر باز خواهد شد. در بخش اطلاعات شخصی، مشخصات خود را وارد میکنیم.

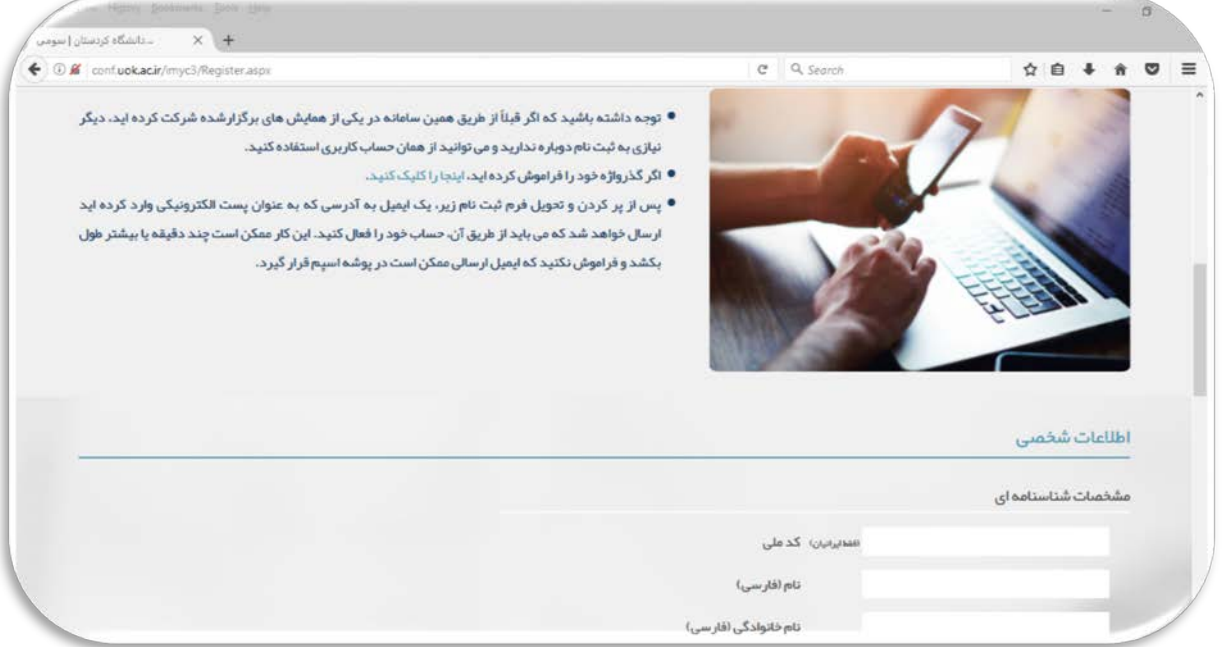

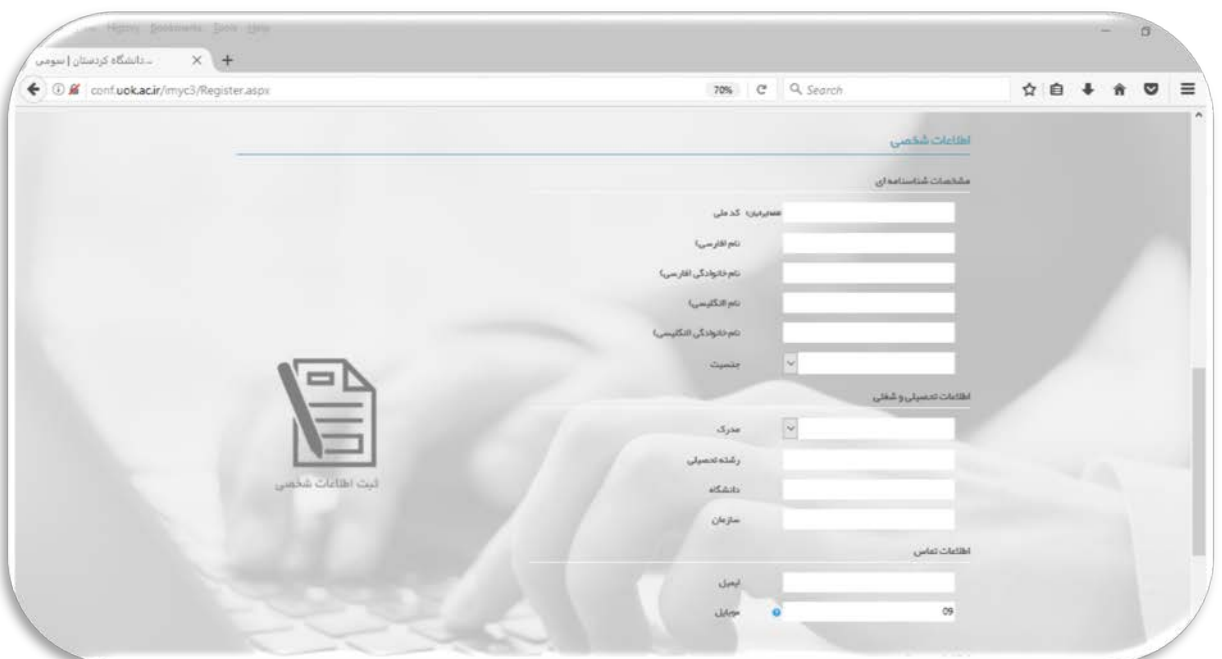

و پس از آن نام کاربري و رمز عبور خود براي سایت را به دلخواه خود وارد میکنیم. پس از کلیک بر روي آیکون «ثبتنام»، ایمیلی دریافت میکنیم که با کلیک بر روي لینک فعالسازي (متن آبی رنگ) حساب کاربري فعال شده و میتوان از آن استفاده کرد.

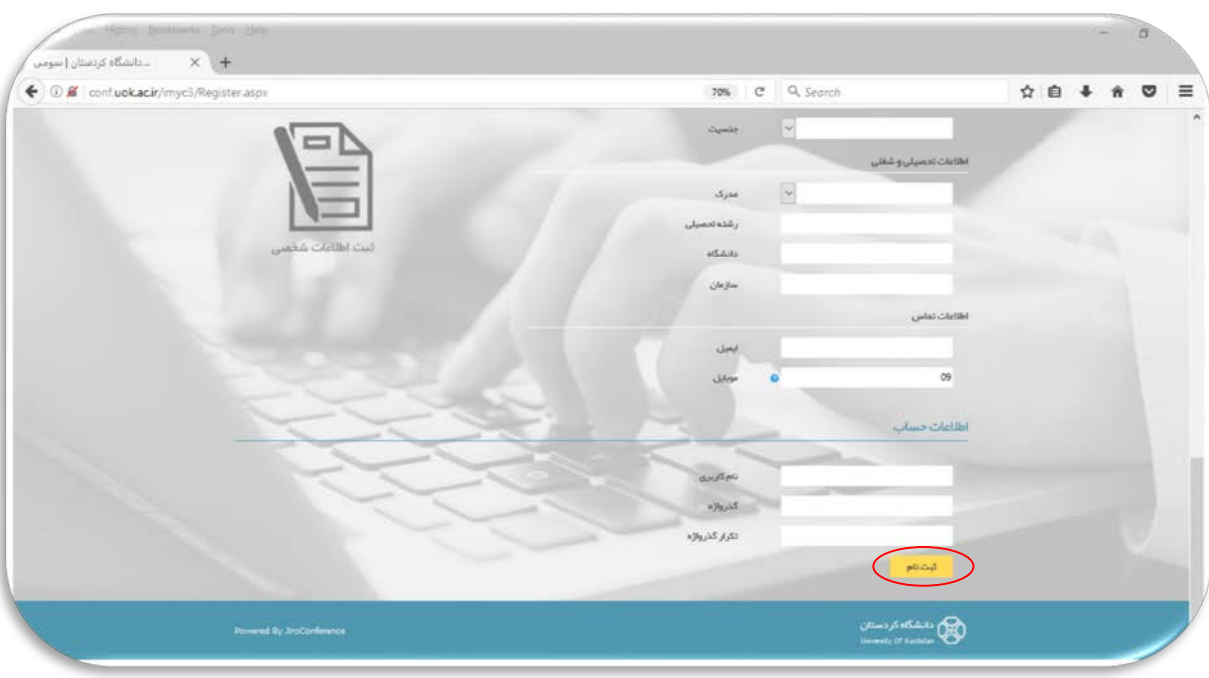